附件 1

## 成果信息登记表填报指南

陕西省教育厅与秦创原发展股份有限公司联合建立了高校 科技成果遴选转化服务体系,搭建了高校科技成果数字化管理平 台,实现实时申报、实时评价、实时导入一站式科创服务,为优 秀科转项目提供政策、运营、研发、技术、战略、资本的全方位 支持,以常态化成果遴选+秦创原科创生态体系赋能,推动高价 值科技成果在秦创原加速转化。

## 一、成果信息登记填报流程

1. 打开网址 https://www.qinchuangyuan.com,或者百度搜索 "秦创原",点击进入秦创原官方网站。网站首页点击"教育厅 高校科技成果·常态化遴选"专区,进入教育厅常态化遴选专区 界面。

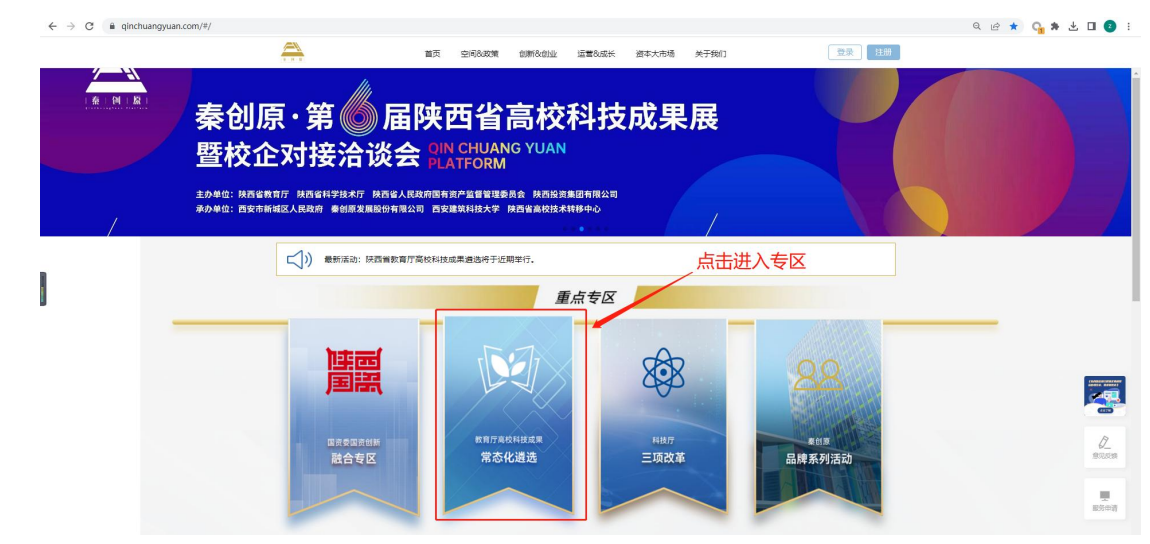

 $-5 -$ 2. 进入专区点击"点击申报科技成果项目"进入高校成果 空间系统登录页面。如果在高校成果空间没有账号,直接输入电 话号码,点击获取验证码,输入平台发送的验证码后,点击"登

录"进入系统(此账号将同时在秦创原官网成为注册用户,可在 秦创原官网获取各类创新服务)。

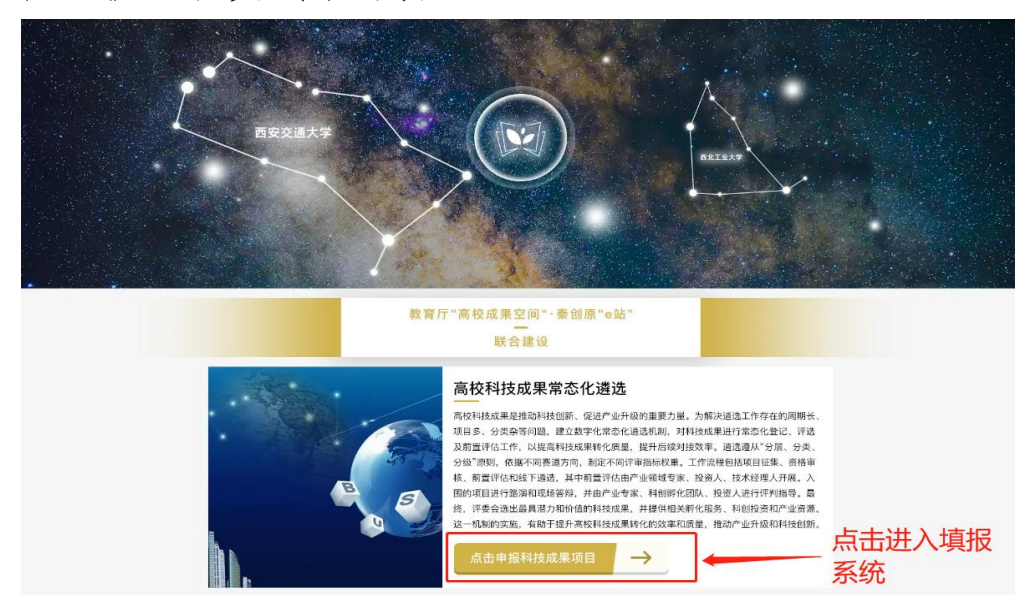

如果在高校成果空间已有账号,则在登录界面点击下图中圈 出的图标,使用高校成果空间账号登录,输入电话号码,勾选"成 果持有人",点击获取验证码,输入平台发送的验证码后,点击 "登录"进入系统。

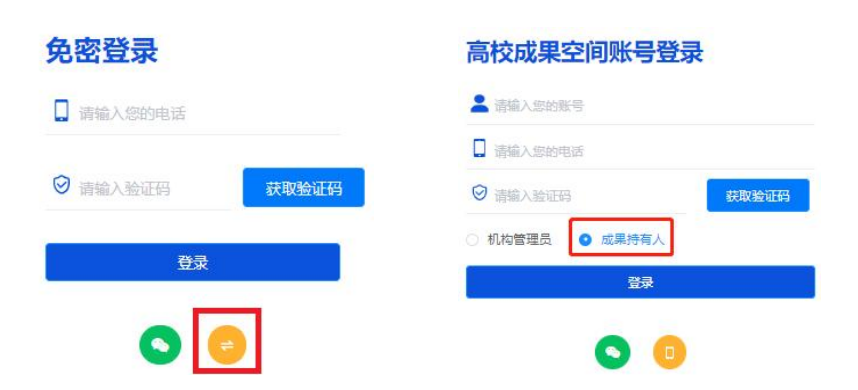

3. 进入系统后,点击"立即参与"按钮,进入成果列表页 面,点击"添加成果",按照系统提示,填写成果信息登记表, 填写完成后点击"上传",即完成一个成果信息的登记,登记上 传的成果由各校管理人员审核。

 $-6 -$ 

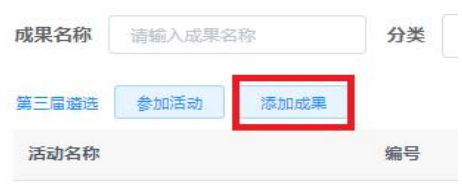

## 二、学校管理人员审核流程

1. 进入"高校成果空间"网站。点击网站首页"第三届高 校最具转化潜力成果遴选"任意位置或者"成果遴选"菜单进入 登录界面。管理员进入登录界面后,点击下图中圈出的图标,使 用高校成果空间账号登录,勾选"机构管理员"选项,输入成果 空间账号,以及个人手机号码,点击登录,进入系统。

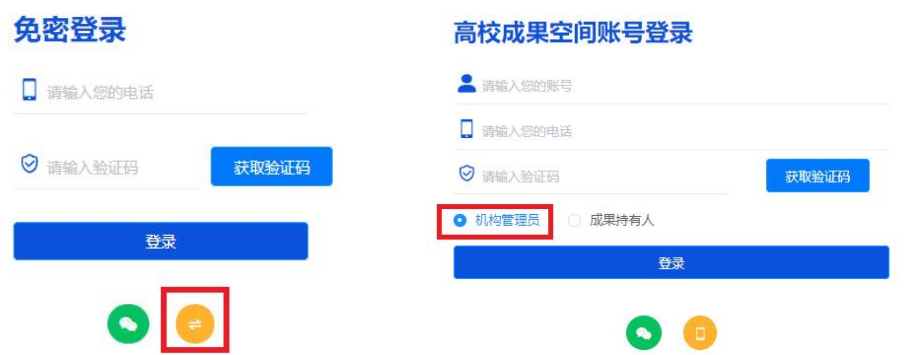

2. 进入系统后点击左侧菜单"遴选成果审核列表",可审 核所管理院校所有成果信息。

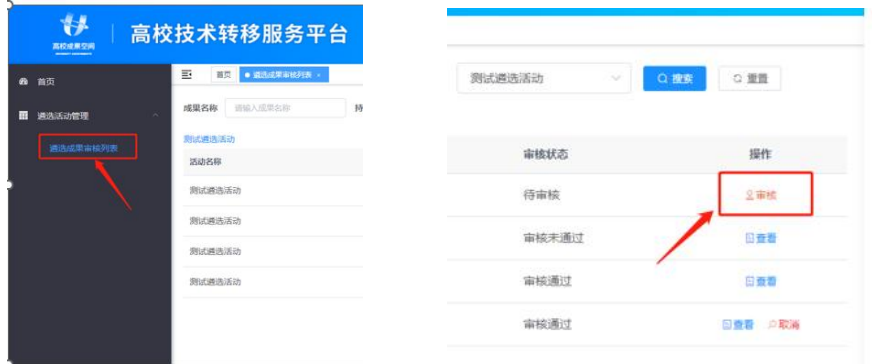

 $-7 -$